## How to Push created video to Syvid in Vidcuratorfx2

In order to push your created video to syvid in VidcuratorFx2 go through the following steps-Step 1- In-order to push your created video to Syvid you need to go to dashboard and click on the "Push to Syvid" icon.

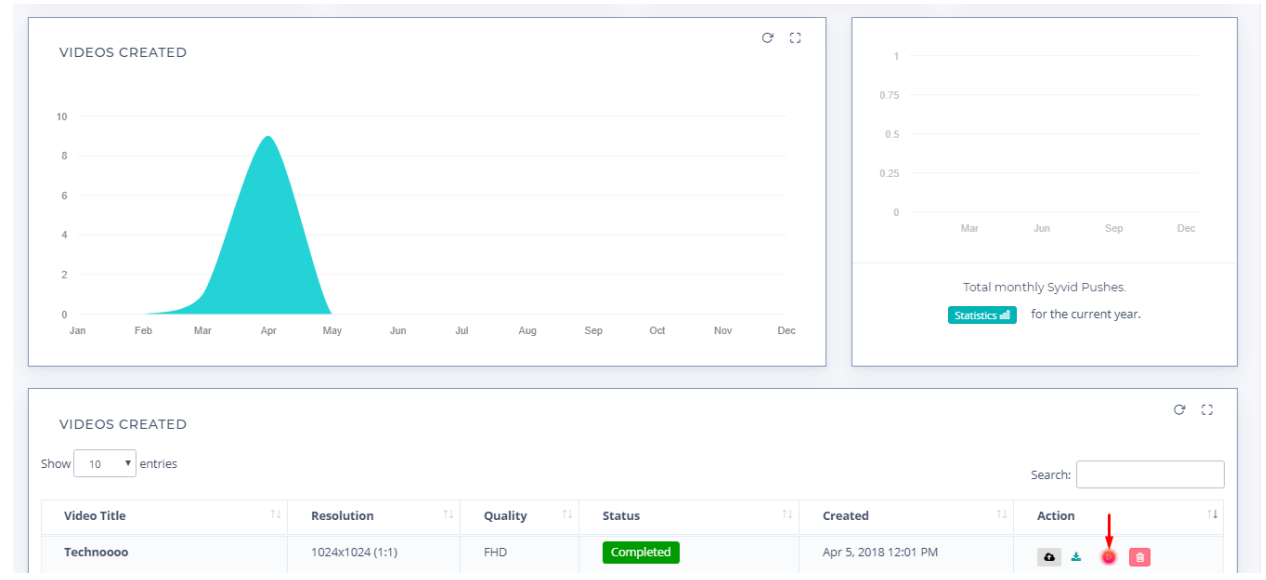

Step 2- Upon Clicking on "Push to Syvid" icon will open up a modal popup in which you need to

a. select your syvid account from its drop down.

b. select your syvid campaign from its dropdown.

and click on Push to Syvid button.

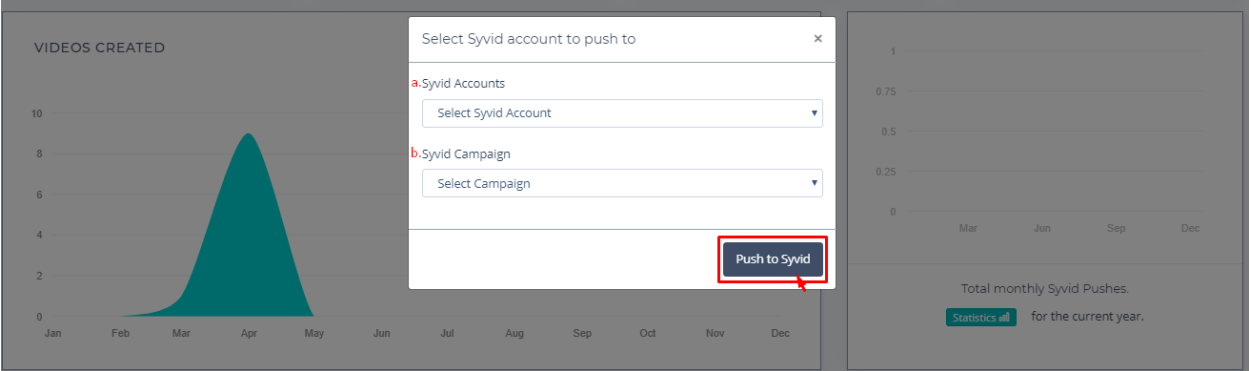

## Upon clicking on "Push to Syvid" you will be notified on your dashboard

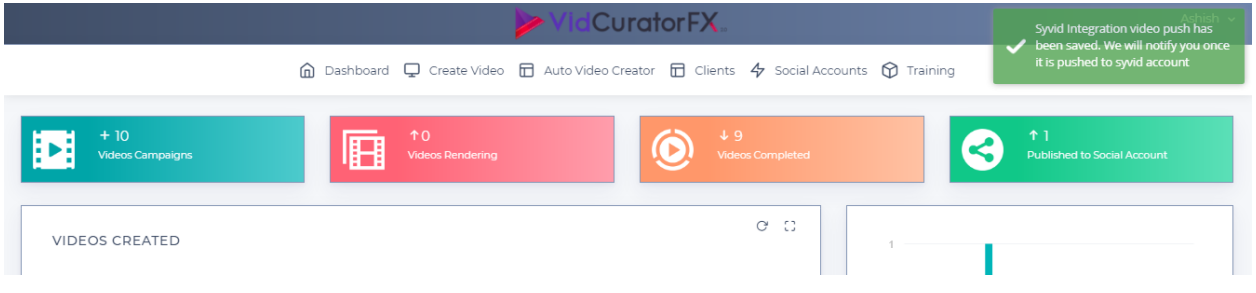